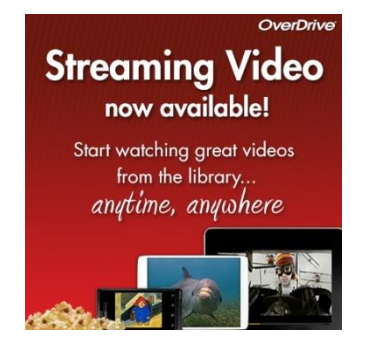

# **Streaming Video through Overdrive**

**Check out Overdrive's new video streaming service. Our growing collection includes feature films, documentaries, educational, children's favorites and more with a modern, easy-to-use viewing experience.**

Follow the instructions below to stream videos from Wisconsin's Digital Library. Streaming video can be launched directly from your web browser or sent to your OverDrive app for iOS and Android. Streaming video works on mobile devices as long as you're using a browser with HTML5 support (such as the latest versions of Chrome, Firefox, Safari or Internet Explorer). NOTE: Streaming video may consume a lot of data, so if you're on a mobile plan with a data cap, we recommend using a Wi-Fi connection when streaming on your mobile device to avoid data overages.

# **Download the Overdrive Media Console**

- $\checkmark$  go to our website: at **http://www.graftonpubliclibrary.net/**
- hover your mouse over **eBooks & More.**
- click the link for **eBooks/Audiobooks.**
- $\checkmark$  click on the logo for **Wisconsin's Digital Library.**

# **Finding and streaming video in Wisconsin's Digital Library**

- $\checkmark$  click **sign in** to Wisconsin's Digital Library (upper right)
- $\checkmark$  click the drop down arrow and choose your library system e.g. Eastern Shores Library System.
- $\checkmark$  type in your library card number without spaces, and type your pin number (usually the last 4 digits of your phone number)
- $\checkmark$  click on the Syglass for the **Search** box to search for specific titles, authors, or subjects.
- $\checkmark$  to refine your search, try the **"advanced search"** feature.
- $\checkmark$  to browse, click on **Subjects** or **Collections.** Use the Subjects area to find items with certain subjects or genres. You can use the **Formats Tabs** to select All Formats, eBook, Audiobook, or Video.
- $\checkmark$  (note: if it says **Available** across the top of the book it is ready to borrow, if it says **Wait List** you will need to place a hold, if it says **On Hold** it is currently on hold for you, if it says **Borrowed** it is currently checked out to you).
- $\checkmark$  click **Borrow** under the video image to borrow a video right away or tap the **video cover** to get more information about the video such as a summary, how many copies are available, what formats are available, etc.
- $\checkmark$  after you borrow the video, go to your loans page (the book icon in the upper right).
- fМ
- Find your video and click on **Watch Now.**
- $\checkmark$  the video will start shortly some DRM protected videos may require Adobe Flash on your computer.
- $\checkmark$  Or, if you have a mobile device follow the directions on the next page to download it to your device.

**(OVER)**

# **Transferring a video to the OverDrive App**

Some DRM protected videos may require the OverDrive app on your mobile device. Grab the Green instruction sheet to set up the OverDrive app.

- $\checkmark$  open the OverDrive app on your device.
- open the navigation menu and click on **"Wisconsin Public Library Consortium".**
- $\times$  tap **sign in.**
- $\checkmark$  tap on your **loans page.**
- $\checkmark$  find the video and tap **Add to app.**
- $\checkmark$  the video will then be downloaded into your app's **bookshelf.**
- To view your bookshelf tap the menu button and tap **bookshelf.**

# **Place a hold**

- $\checkmark$  click **"Place a Hold"** if the item is checked out and you want to reserve it.
- $\checkmark$  the first time you place a hold you will need to type in your email address.
- $\checkmark$  the item will automatically check out to you when it is available. You will receive an email notifying you that it has been checked out to your account. Go to your loans page to stream or download the video.

# **To delete or return the Video early**

- $\checkmark$  on your computer **sign in** to your OverDrive account.
- $\checkmark$  from the **bookshelf** click **Return** under the video you would like to return.
- $\checkmark$  in the Overdrive app open up the navigation menu and click on **bookshelf.**
- $\checkmark$  tap and hold the title you would like to return.
- tap **Return/Delete.**
- $\checkmark$  expired titles are automatically returned but will stay on your device.

Please note that you can have a total of 10 titles checked out at once. Time periods for check out can be 7, 14, or 21 days. Go to the Wisconsin Digital Library page. Tap on the three lines next to the book icon in the upper right. Tap on **My Account.** Tap on **settings** to change your default checkout periods. Most titles are also listed and can be checked out from EasiCat at: [http://www.easicat.net.](http://www.easicat.net/) For more complete information on installation, troubleshooting and the checkout process click on "help" on Wisconsin's Digital Library website. You can also Call or stop by the Reference desk of the Grafton Public Library if you need additional help or information.

> U.S.S. Liberty Memorial Library | 1620 11th Ave | Grafton, WI 53012 Phone: 262.375.5315 Website:<http://www.graftonpubliclibrary.net/> Online catalog: [www.easicat.net](http://www.easicat.net/) Follow us on Facebook and Twitter @GraftonLibrary

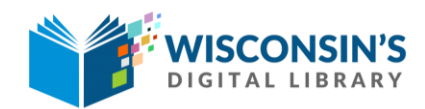

[http://dbooks.wplc.info](http://dbooks.wplc.info/)

rev:1.2015